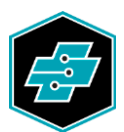

EIT.swiss Limmatstrasse 63 8005 Zürich 044 444 17 17 www.eit.swiss

GUIDA

# License Management Center per pubblicazioni eBook

Edizione: 2022 Stampa: 06.04.2022 © EIT.swiss 2022

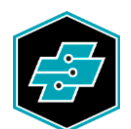

#### Indice

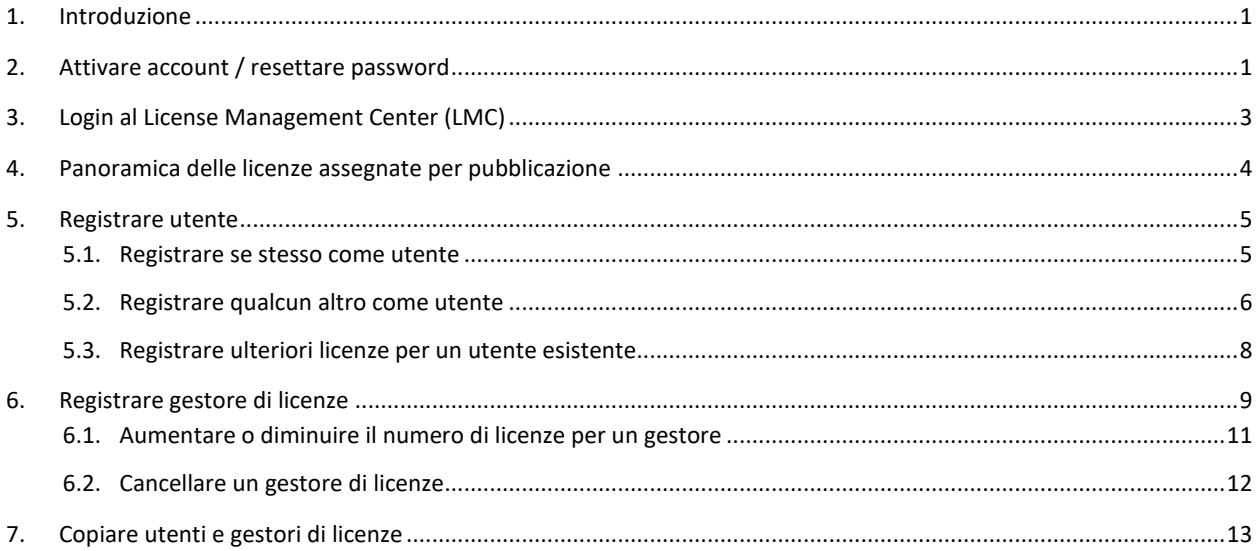

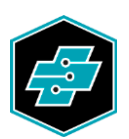

#### <span id="page-2-0"></span>**1. Introduzione**

L'applicazione web License Management Center (LMC) [license.eit.swiss](https://license.eit.swiss/) serve a gestire le pubblicazioni digitali EIT.swiss che necessitano di licenza. Queste pubblicazioni possono essere utilizzate tramite la App EIT.swiss o un web-browser attuale s[u ebook.eit.swiss.](https://ebook.eit.swiss/) Le pubblicazioni soggette a licenza si possono acquistare nello shop [online](https://www.eit.swiss/it/shop?q=shop-ep) per poi essere utilizzate nella app che è disponibile gratuitamente su iTunes App Store, Google Play Store o Microsoft Store. Trovate ulteriori informazioni sulla App EIT.swiss s[u www.eit.swiss/app.](https://www.eit.swiss/app)

L'acquirente di pubblicazioni digitali o la persona da questi indicata nell'ordine vengono registrati da EIT.swiss come Master License Manager. Il Master License Manager o gestore principale di licenze ha facoltà di designare e gestire utenti o ulteriori gestori di licenze.

Se viene ordinata una singola licenza di pubblicazione che il gestore principale non possiede ancora, questa gli viene attribuita direttamente come utente da EIT.swiss. La pubblicazione è quindi subito disponibile nella App EIT.swiss (senza gestione nel LMC).

## <span id="page-2-1"></span>**2. Attivare account / resettare password**

Innanzitutto si deve attivare l'account per l'accesso al License Management Center (LMC) attraverso il link ricevuto via mail. Se non si riceve alcuna mail, se ne può richiedere un'altra su [license.eit.swiss](https://license.eit.swiss/) cliccando «Password dimenticata» o selezionando nel menu «Password dimenticata».

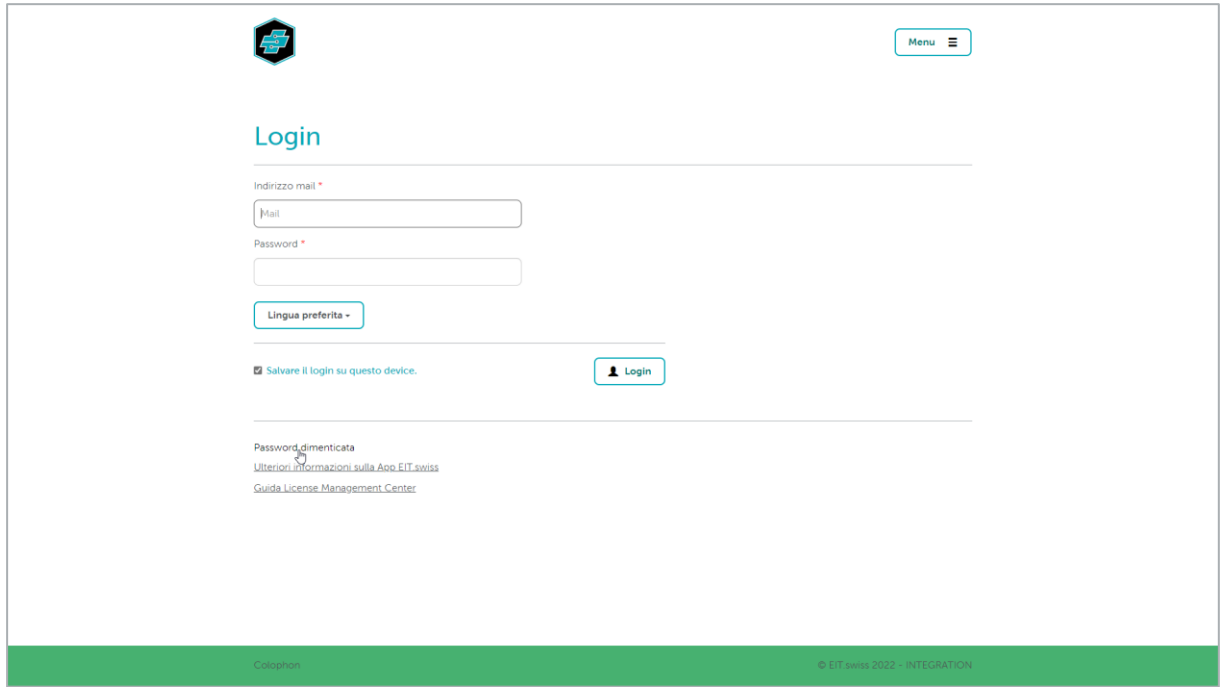

Inserire nel campo preposto l'indirizzo mail con cui ci si è registrati e cliccare su [Resettare password]. Si riceverà immediatamente la mail con il link.

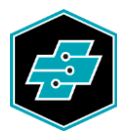

![](_page_3_Picture_21.jpeg)

Cliccare sul link nella mail ed inserire nella pagina web che si aprirà una nuova password di almeno 8 caratteri composta da lettere maiuscole, minuscole e numeri.

![](_page_3_Picture_22.jpeg)

![](_page_3_Picture_23.jpeg)

Una volta salvati i dati si può accedere al LMC ed alla App EIT.swiss.

![](_page_4_Picture_0.jpeg)

# <span id="page-4-0"></span>**3. Login al License Management Center (LMC)**

Inserire in un web-browser attuale [license.eit.swiss.](https://license.eit.swiss/)

![](_page_4_Picture_27.jpeg)

Riempire i campi con il proprio indirizzo mail e la password e cliccare su [Login].

Se si è dimenticata la password per il License Management Center (LMC) o per la App EIT.swiss, cliccare sul link «Password dimenticata» o selezionando nel menu «Password dimenticata».

![](_page_5_Picture_0.jpeg)

### <span id="page-5-0"></span>**4. Panoramica delle licenze assegnate per pubblicazione**

Nella panoramica si vede quali licenze sono state assegnate, a chi ed in quale ruolo (utente o gestore di licenze).

![](_page_5_Picture_20.jpeg)

Alla voce «Profilo» del menu sono visibili i propri dati personali e relative pubblicazioni.

![](_page_5_Picture_21.jpeg)

![](_page_6_Picture_0.jpeg)

## <span id="page-6-0"></span>**5. Registrare utente**

<span id="page-6-1"></span>5.1. Registrare se stesso come utente

Cliccare su [Registrare se stesso come utente].

![](_page_6_Picture_30.jpeg)

Le licenze nella vostra disponibilità scalano di una. Nella panoramica il vostro nome compare come utente. Il pulsante [Registrare se stesso come utente] viene sostituito da [Cancellare se stesso come utente].

![](_page_6_Picture_31.jpeg)

![](_page_7_Picture_0.jpeg)

Cliccando su [Cancellare se stesso come utente] decade l'autorizzazione per la pubblicazione in questione nella App EIT.swiss e la licenza torna nella vostra disponibilità.

<span id="page-7-0"></span>5.2. Registrare qualcun altro come utente

Cliccare su [Aggiungi utente].

![](_page_7_Picture_32.jpeg)

Riempire tutti i campi con i dati personali del soggetto e cliccare su [Generare].

![](_page_7_Picture_33.jpeg)

![](_page_8_Picture_0.jpeg)

L'utente riceve una mail contenente informazioni sulla licenza e la richiesta di attivare l'account, qualora questo non fosse già attivo. A questo punto la pubblicazione è a disposizione dell'utente nella App EIT.swiss o nel web-browser, a condizione che egli abbia un device connesso a internet ed effettuato il login alla App EIT.swiss.

L'utente compare ora nella panoramica.

![](_page_8_Picture_45.jpeg)

Cliccando su [Azione] è possibile visualizzare il profilo dell'utente ed apportare modifiche ai dati personali. Vengono inoltre elencate tutte le pubblicazioni registrate per tale utente.

Con l'azione «Convertire in gestore di licenze» è possibile trasformare un utente in gestore e consentirgli così di gestire la licenza da sé.

Attraverso «Cancellare» viene revocata l'autorizzazione per la pubblicazione in questione all'utente che ne verrà informato via mail.

![](_page_9_Picture_0.jpeg)

## <span id="page-9-0"></span>5.3. Registrare ulteriori licenze per un utente esistente

Se l'indirizzo mail dell'utente è già registrato, ad esempio per un'altra pubblicazione digitale, l'utente può essere selezionato direttamente con l'opzione «esistente». Cliccando su [Generare] all'utente viene assegnata la relativa licenza.

![](_page_9_Picture_22.jpeg)

![](_page_10_Picture_0.jpeg)

## <span id="page-10-0"></span>**6. Registrare gestore di licenze**

Si può assegnare la gestione di una o più licenze nella propria disponibilità ad una seconda persona cliccando su [Aggiungi gestore di licenze].

![](_page_10_Picture_26.jpeg)

Inserire il numero di licenze che si vogliono assegnare e riempire gli altri campi. Se i dati personali del gestore di licenze sono già stati registrati, egli può essere selezionato anche con l'opzione «esistente».

![](_page_10_Picture_27.jpeg)

![](_page_11_Picture_0.jpeg)

Dopo aver cliccato su [Generare] il gestore di licenze appena registrato riceverà una mail contenente informazioni sulla licenza e la richiesta di attivare l'account, qualora questo non fosse già attivo. Dopo l'attivazione o il login al License Management Center le licenze assegnate al gestore entreranno nella sua disponibilità.

![](_page_11_Picture_25.jpeg)

![](_page_11_Picture_26.jpeg)

Quando il gestore di licenze registra altri soggetti compare il simbolo + nella prima colonna.

![](_page_11_Picture_27.jpeg)

![](_page_12_Picture_0.jpeg)

Cliccando sul simbolo + vengono visualizzati i singoli utenti o gestori di licenze registrati. Non compaiono solo le licenze che i gestori hanno assegnato a se stessi. Queste possono però essere ricavate in base alle licenze disponibili nella colonna «Licenze».

![](_page_12_Picture_42.jpeg)

Cliccando su [Azione] è possibile visualizzare il profilo del gestore di licenze ed apportare modifiche ai dati personali. Vengono inoltre elencate tutte le pubblicazioni registrate per tale gestore.

#### <span id="page-12-0"></span>6.1. Aumentare o diminuire il numero di licenze per un gestore

Con l'azione «Assegnare licenze» è possibile aumentare o diminuire il numero di licenze messe a disposizione di un gestore.

Il numero massimo delle licenze sottraibili corrisponde a quello delle licenze ancora disponibili (non ancora assegnate). Il numero inserito corrisponde alla quantità delle licenze effettivamente messe a disposizione.

![](_page_13_Picture_0.jpeg)

![](_page_13_Picture_23.jpeg)

#### <span id="page-13-0"></span>6.2. Cancellare un gestore di licenze

Con l'azione «Cancellare» viene revocata l'autorizzazione per la gestione della pubblicazione in questione al gestore che ne verrà informato via mail.

![](_page_13_Picture_24.jpeg)

Utenti e gestori di licenze direttamente sottostanti al gestore cancellato, vengono assegnati a chi conduce l'operazione.

![](_page_14_Picture_0.jpeg)

![](_page_14_Picture_27.jpeg)

### <span id="page-14-0"></span>**7. Copiare utenti e gestori di licenze**

Cliccando su [Copia da…] è possibile copiare utenti e gestori mantenendo stesso ruolo e stesso numero di licenze da una pubblicazione in un'altra.

Selezionare la pubblicazione per cui si vogliono assegnare le licenze. Cliccare [Copia da…] e selezionare la pubblicazione di cui si vogliono copiare utenti e gestori.

![](_page_14_Picture_28.jpeg)

![](_page_15_Picture_0.jpeg)

![](_page_15_Picture_17.jpeg)

Inserire nella prima colonna il numero di licenze per utente e gestore. Cliccando nel campo viene proposta la quantità originaria.

![](_page_15_Picture_18.jpeg)

Cliccando su [Salva] viene assegnato il numero di licenze inserito ai rispettivi destinatari.

![](_page_16_Picture_0.jpeg)

![](_page_16_Picture_8.jpeg)